## **6.2 Пошаговая инструкция по подаче заявления на распоряжение средствами (частью средств) материнского (семейного) капитала на Едином портале государственных и муниципальных услуг (функций)**

На Едином портале государственных и муниципальных услуг (функций) (далее – ЕПГУ) реализована возможность подачи заявления на распоряжение средствами (частью средств) материнского (семейного) капитала Для подачи указанного заявления необходимо пройти авторизацию на ЕПГУ (https://www.gosuslugi.ru/) и воспользовавшись виртуальным помощником, найти необходимую услугу:

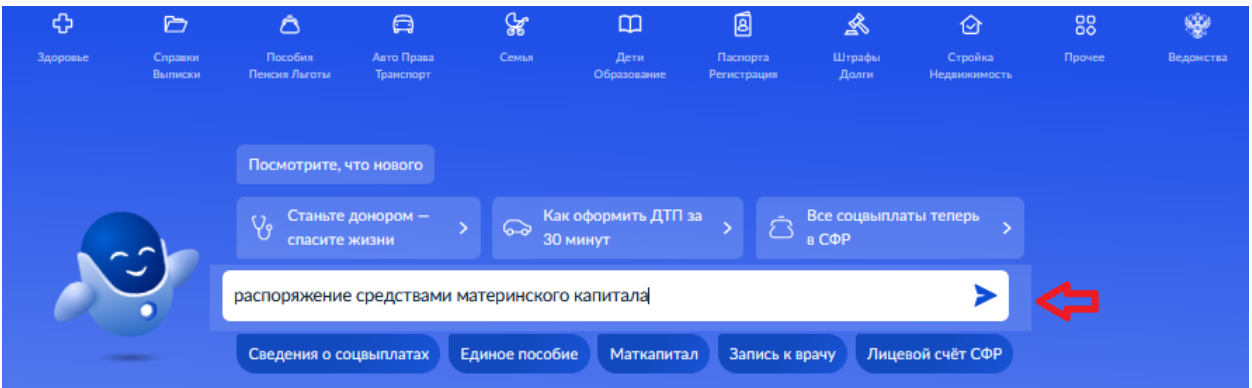

1. После нажатия кнопки «Начать» следует выбрать из классификатора направление расходования средств, поэтапно ответить на предлагаемые вопросы и перейти к подаче заявления:

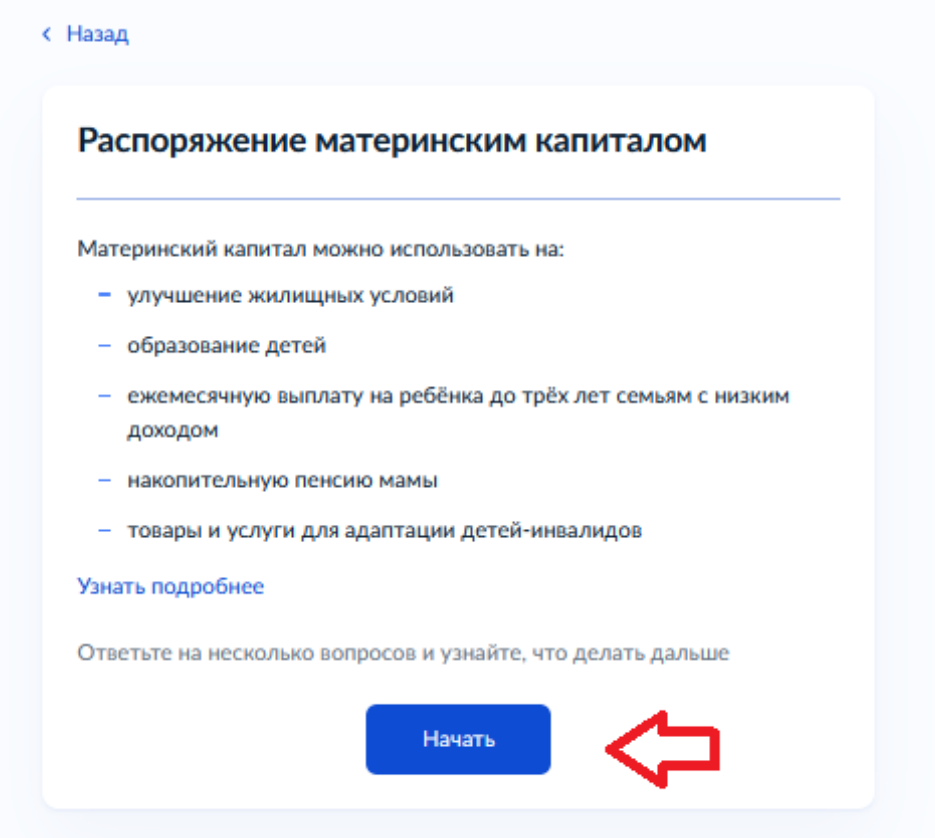

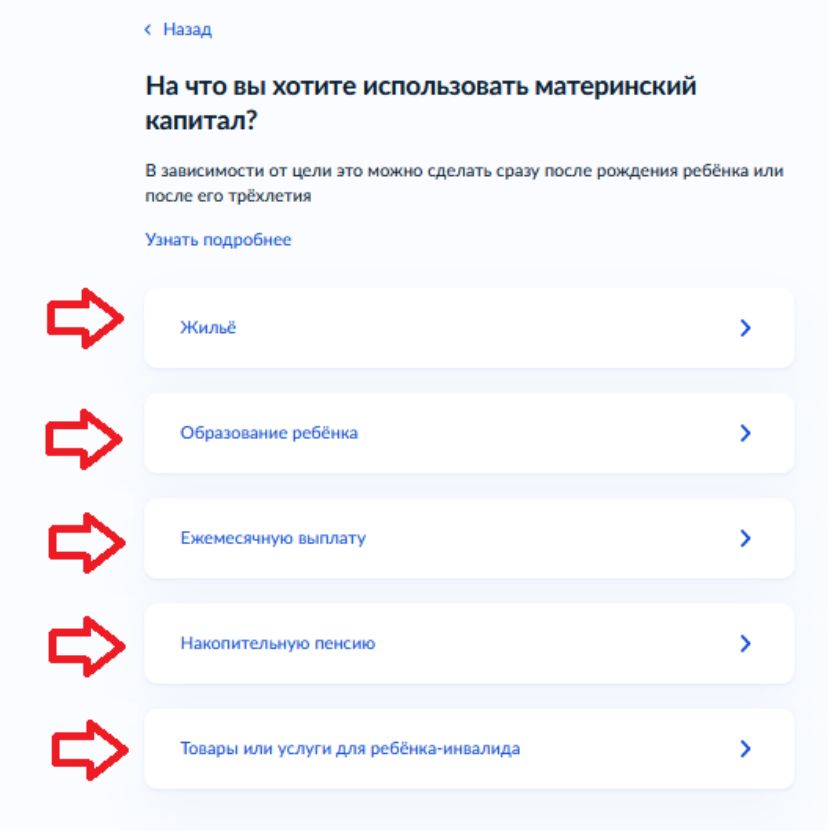

2. Данные заявителя перенесутся автоматически из раздела «Документы и данные» Личного кабинета на ЕПГУ (при необходимости данные можно отредактировать):

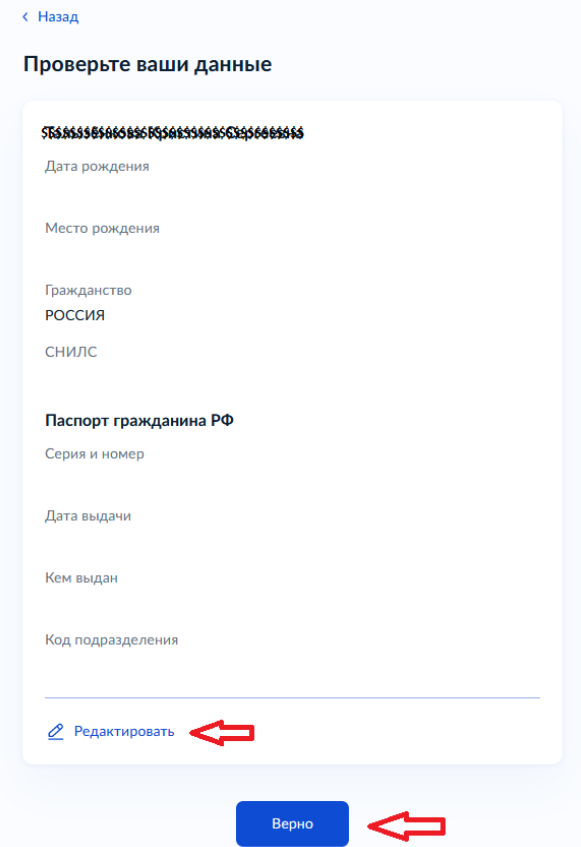

3. Далее, в зависимости от выбранного направления расходования средств материнского (семейного) капитала, следует поэтапно заполнить все предлагаемые порталом поля и сформировать заявление.

Все этапы от подачи заявления до принятия решения по данному заявлению можно отследить в Личном кабинете в разделе «Заявления», пройдя по вкладке «Показать историю»:

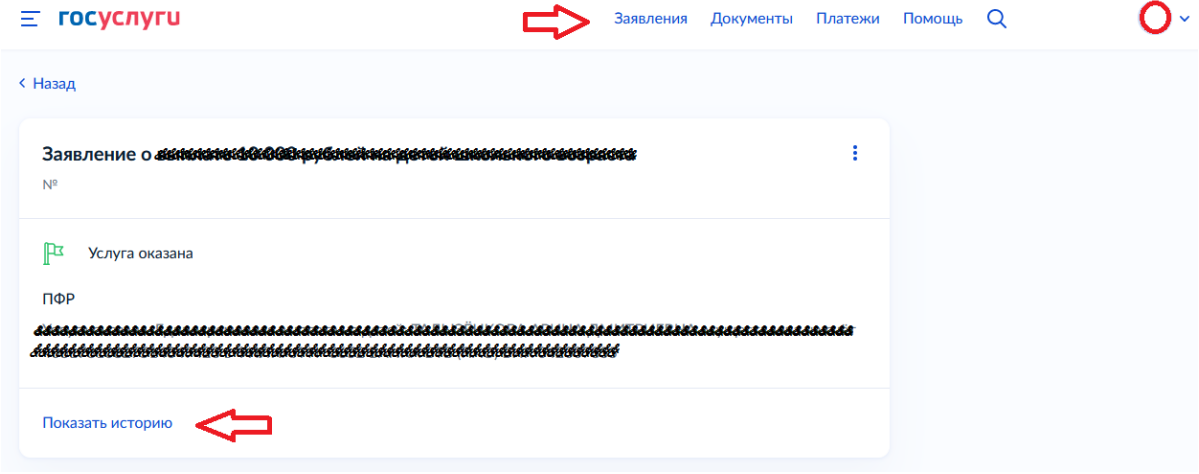